*Klinisk Diagnostisk Afdeling*

*Laboratoriekonsulenterne*

## **Vejledning i indtastning af parallelkontrol i LKO-databasen**

- 1) Åben LKO-databasen: [https://lkodatabasen.dk](https://lkodatabasen.dk/)
- 2) Log in med brugernavn og adgangskode.

#### Login

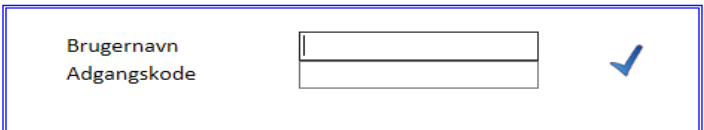

3) Vælg "Parallelkontrol Kontrol Oversigt".

# **BIOKAP**

Parallelkontrol Kontrol Oversigt

**Udsendt Kontrol Oversigt** 

4) Klik på krydset i øverste venstre hjørne.

囨

**BIOKAP** Parallelkontrolle

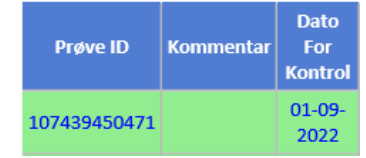

# **ESBJERG SYGEHUS**

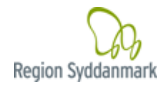

## *Klinisk Diagnostisk Afdeling*

### *Laboratoriekonsulenterne*

5) Udfyld alle de hvide felter. Ved: **Prøvemateriale anvendt i praksis** vælges enten **Veneblod** eller **Fingerkapillær.**

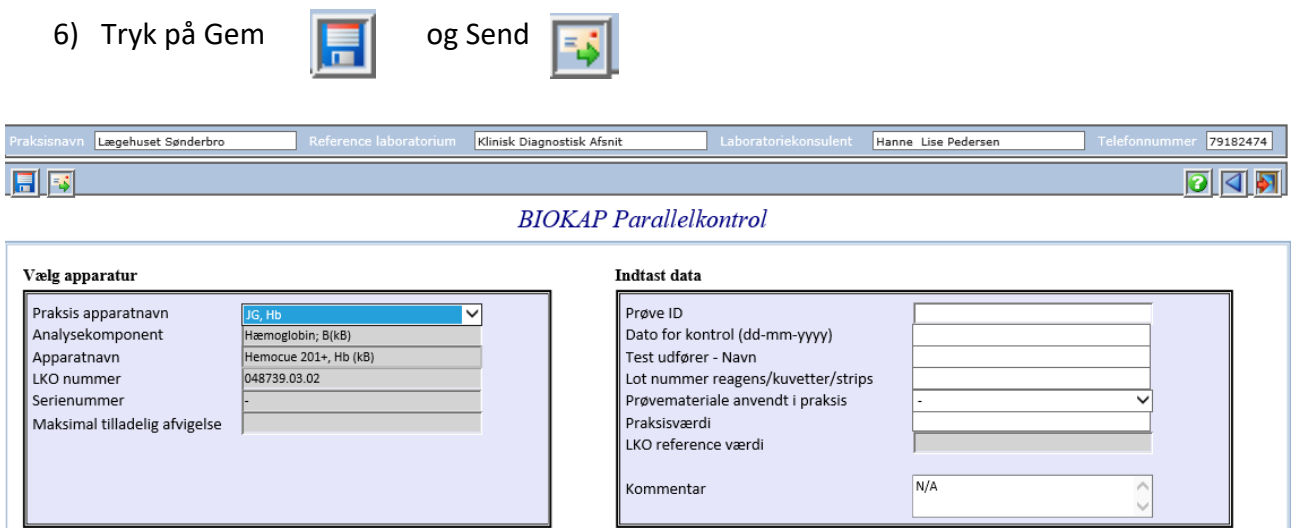

7) **Indsend papir-parallelkontrolskemaet til laboratoriekonsulenten, når alle kontroller er indtastet i LKO-databasen. Noter gerne på skemaet at resultaterne er indtastet.**

#### **Gældende for CRP**

Bemærk tegnet "<", ved lave CRP-målinger, må ikke anvendes i databasen. Ved et resultat på eks. <5 noteres kun tallet 5 i databasen. CRP indtastes endvidere som et helt tal, hvor der rundes op eller ned eks. indtastes 5, hvis CRP-resultatet er 4,7.

Eventuelle spørgsmål kan rettes til laboratoriekonsulenterne.